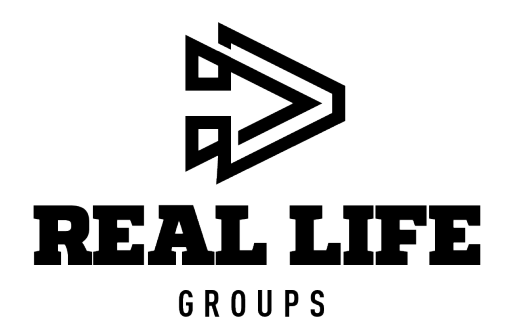

## LIFE GROUP LEADER DASHBOARD

#### **ATTENDANCE • ROSTER • GROUP DETAILS**

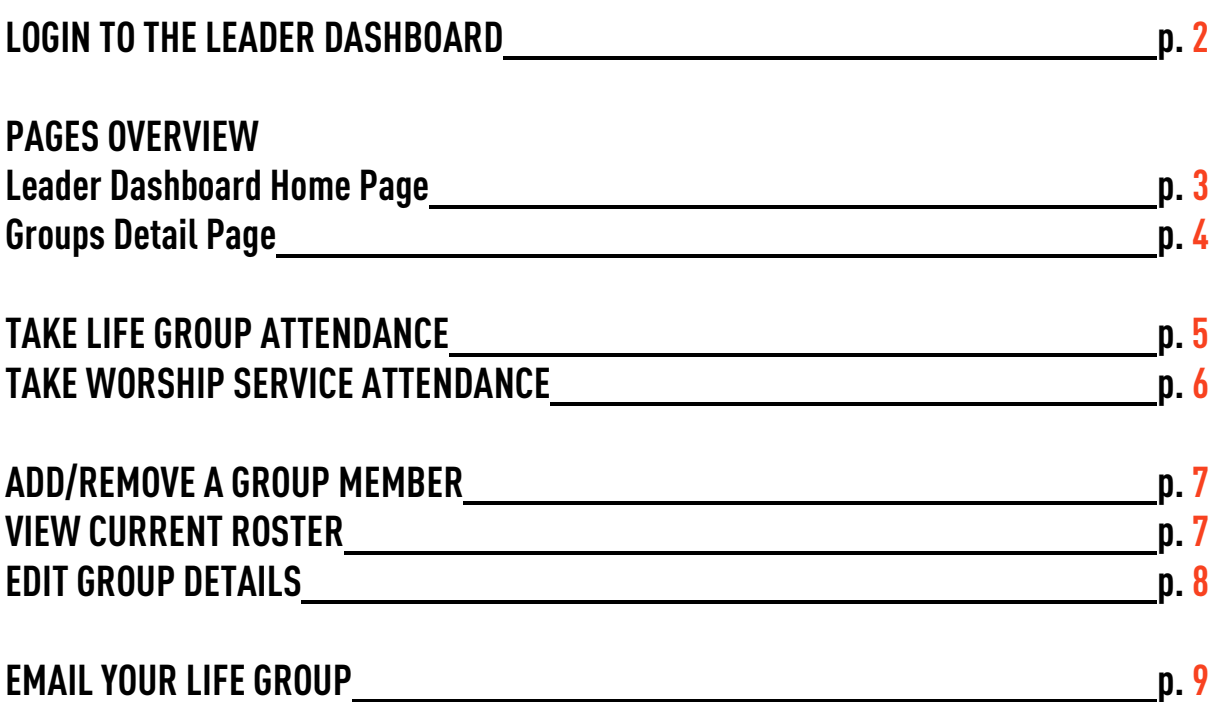

Several parts of the Leader Dashboard are still under construction.

If you have any issues accessing or using your Leader Dashboard, or have suggestions for how it could work better for you, please contact Casey at **cdoyle@reallifeministries.com**.

## **LOGIN TO THE LEADER DASHBOARD**

• **COMPUTER:** Go t[o www.reallifeministries.com](http://www.reallifeministries.com/) and click "Leader Login" on the bottom toolbar **OR** go to [www.reallifeministries.com/leaderdashboard](http://www.reallifeministries.com/leaderdashboard)

CONTACT US | EMPLOYMENT OPPORTUNITIES | PRIVACY POLICY | LEADER LOGIN | STAFF LOGIN

• **PHONE:** Launch the App, click "Connect" at the bottom, then "Life Group Attendance."

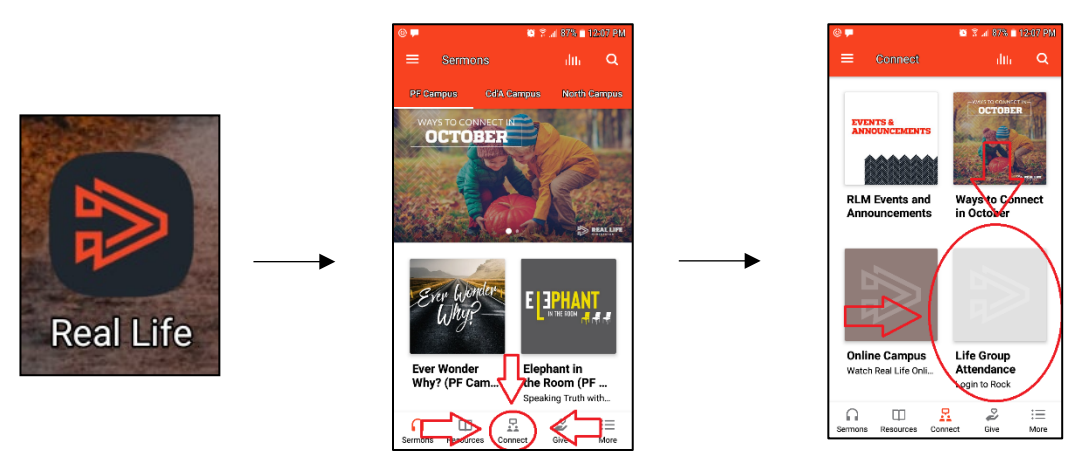

• **IF YOU'VE NEVER LOGGED IN BEFORE**, or if you've forgotten your username and/or password, click "Forgot Account"

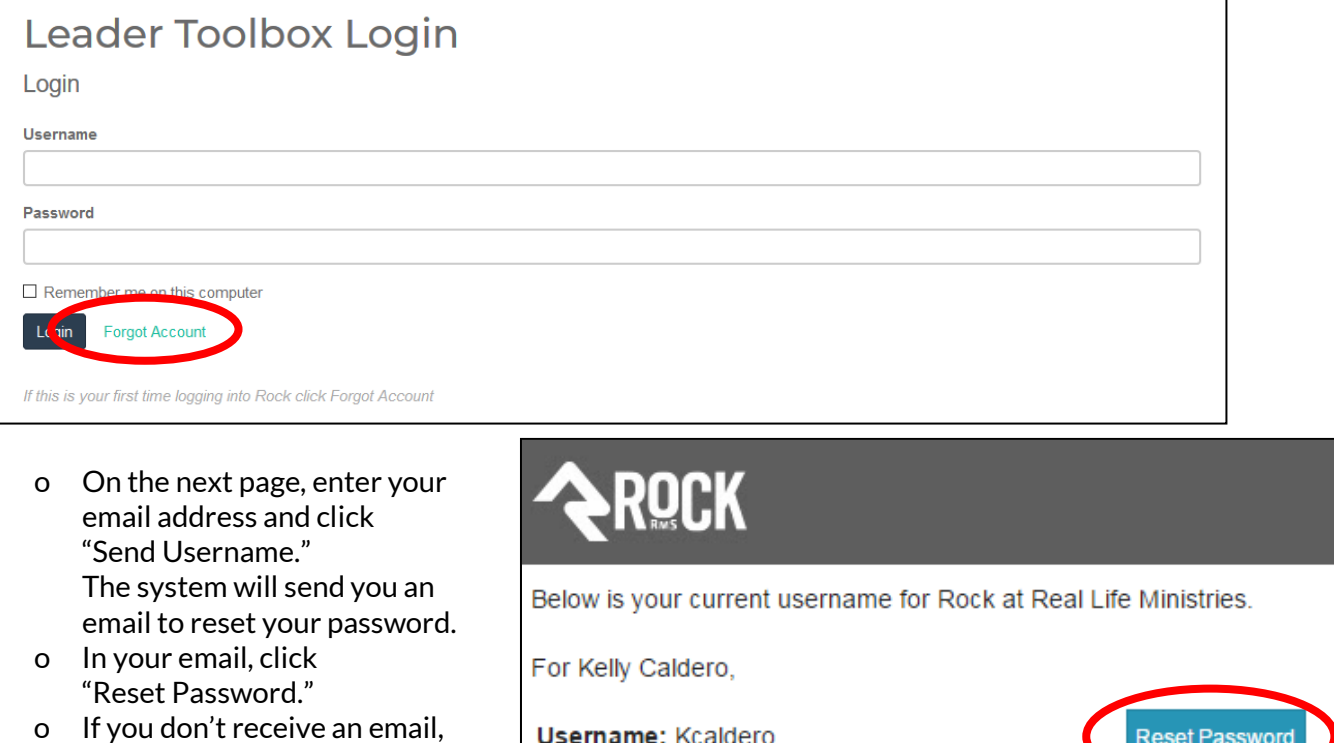

- contact your Life Groups Pastor to verify that your email in the Rock database is correct.
- If this is your first time logging into Rock click Reset Password.
- o Enter and confirm your new password. Then return to the login screen a[t www.reallifeministries.com/leaderdashboard](http://www.reallifeministries.com/leaderdashboard)
- **LOGIN** using your username and password.

# PAGES OVERVIEW

## **LEADER DASHBOARD HOME PAGE**

- **FEATURES** of the Home Page include:
	- o a list of resources including a link to th[e Life Group Resources](http://www.reallifeministries.com/lgresources) page
	- $\circ$  a list of the groups you are in in our database, including volunteering and your Life Group

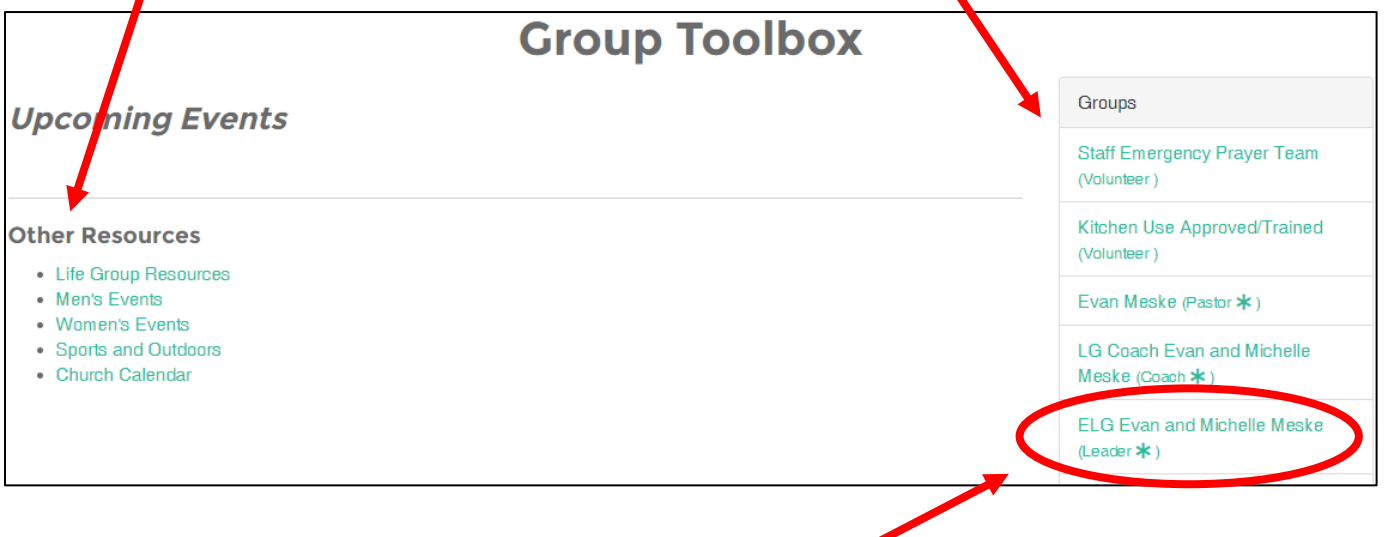

- **CLICK ON YOUR LIFE GROUP** on the left of the Home Page.
	- o The first 1-2 letters stand for the initials of your Life Groups Pastor, then "LG" for Life Group. For instance, Evan Meske's group starts with "ELG" for Evan Life Group.
	- o Following that should be the group's leader and spouse name, if applicable.
	- o The word in parenthesis is your role in the group. Leaders, Leader Spouses, Group Admins, and Breakout Leaders can be given access if requested.

## **GROUP DETAILS PAGE**

• **FEATURES** of the Groups Detail page include:

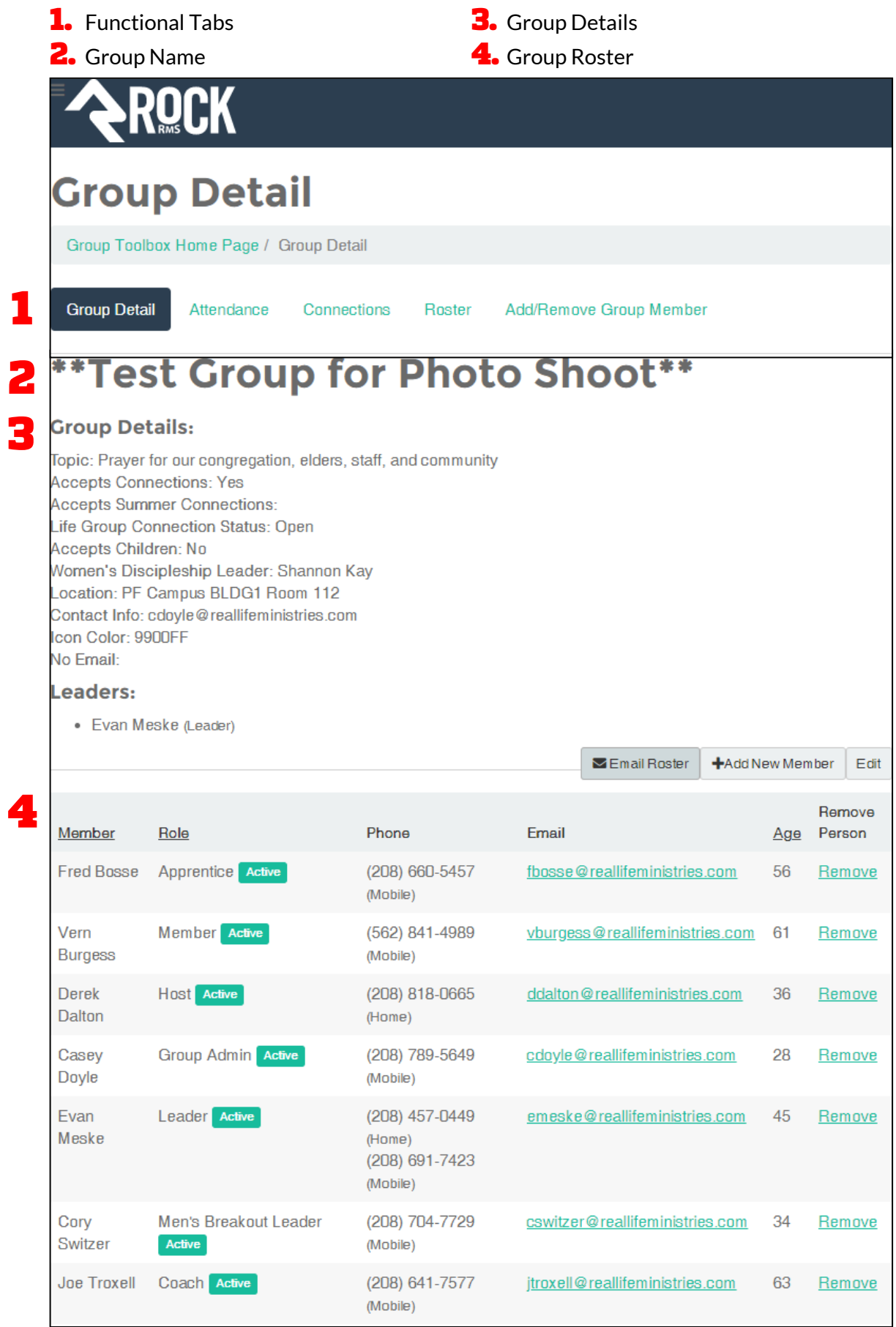

## **TAKE LIFE GROUP ATTENDANCE**

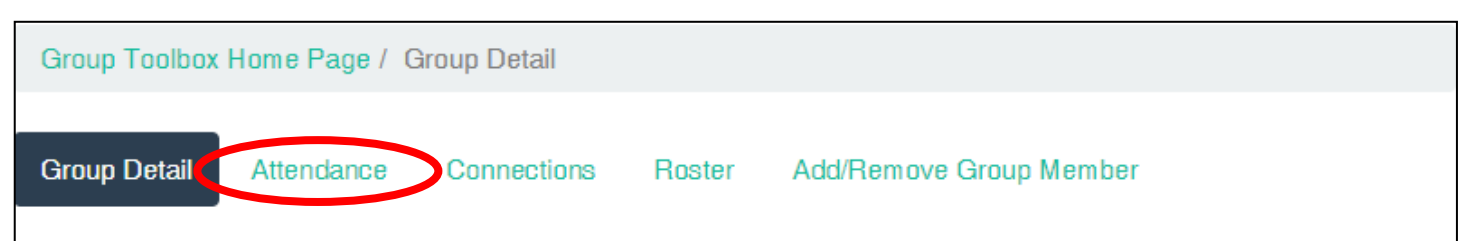

- **GO TO THE ATTENDANCE TAB** at the top of the page.
- **USE THE DROPDOWNS** to indicate attendance for Life Group or give the reason for an absence.

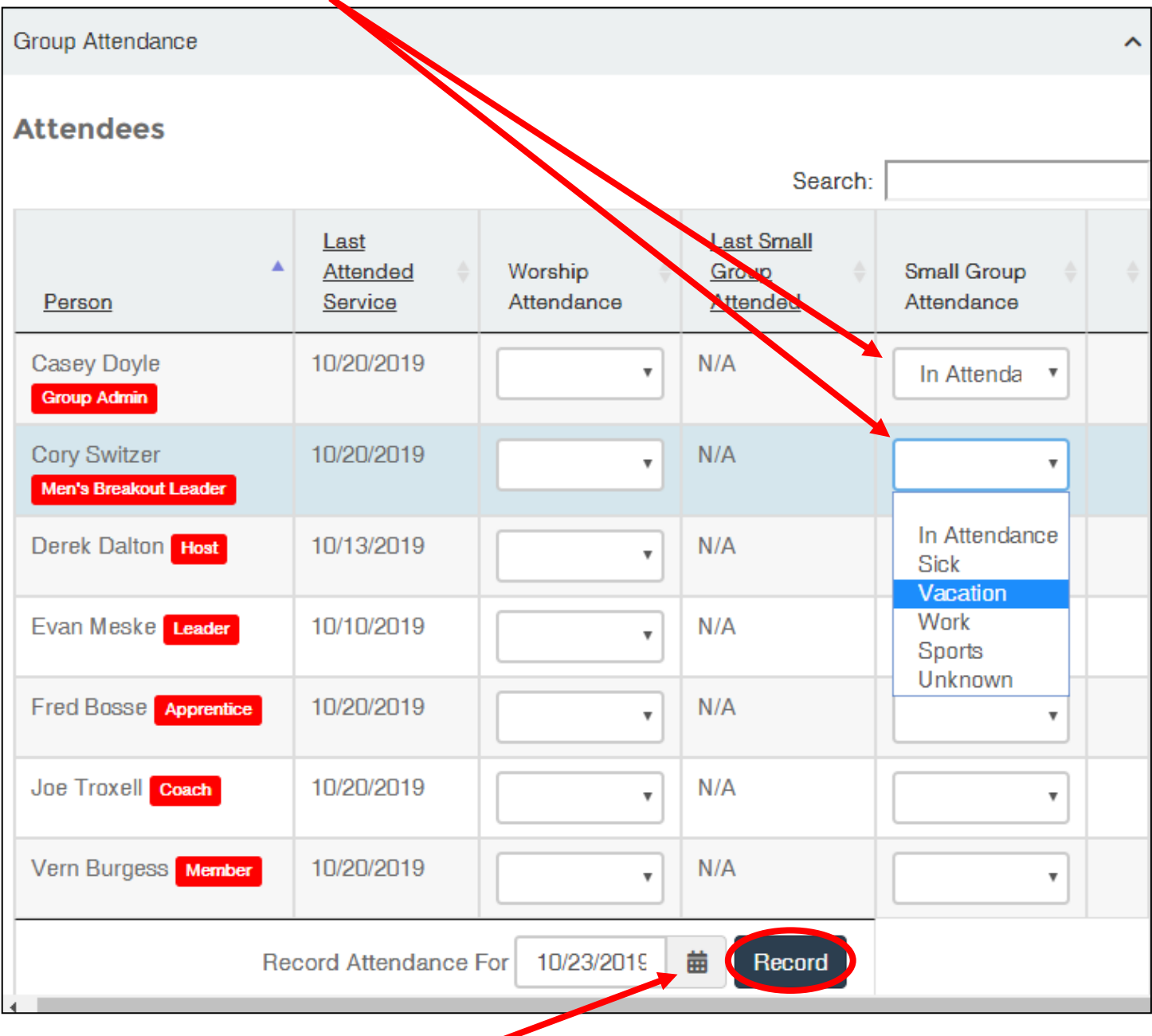

• **SET THE DATE** for when your Life Group met, and click "Record."

**THANK YOU!** Having accurate Life Group and Worship Service attendance helps us better Chase the Strays and care for those going through difficult times!

## **TAKE WORSHIP SERVICE ATTENDANCE**

Unfortunately, many of our Members and regular attendees don't let us know they're at Worship—through a communication card, texting, etc. Now, Life Group Leaders are able to take Worship Service attendance for their group! And don't worry, the attendance won't be duplicated in the system. So when you ask who made it to service over the weekend, **please** take a moment to take attendance for it!

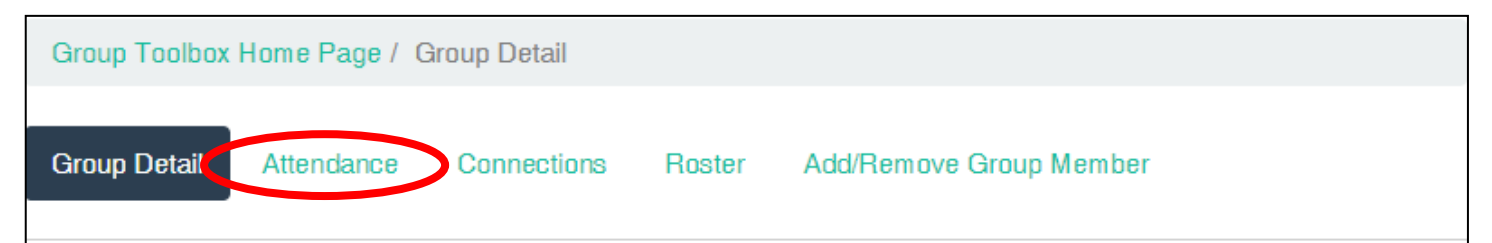

• **GO TO THE ATTENDANCE TAB** at the top of the page.

• **USE THE DROPDOWNS** to indicate attendance for service or give the reason for an absence.

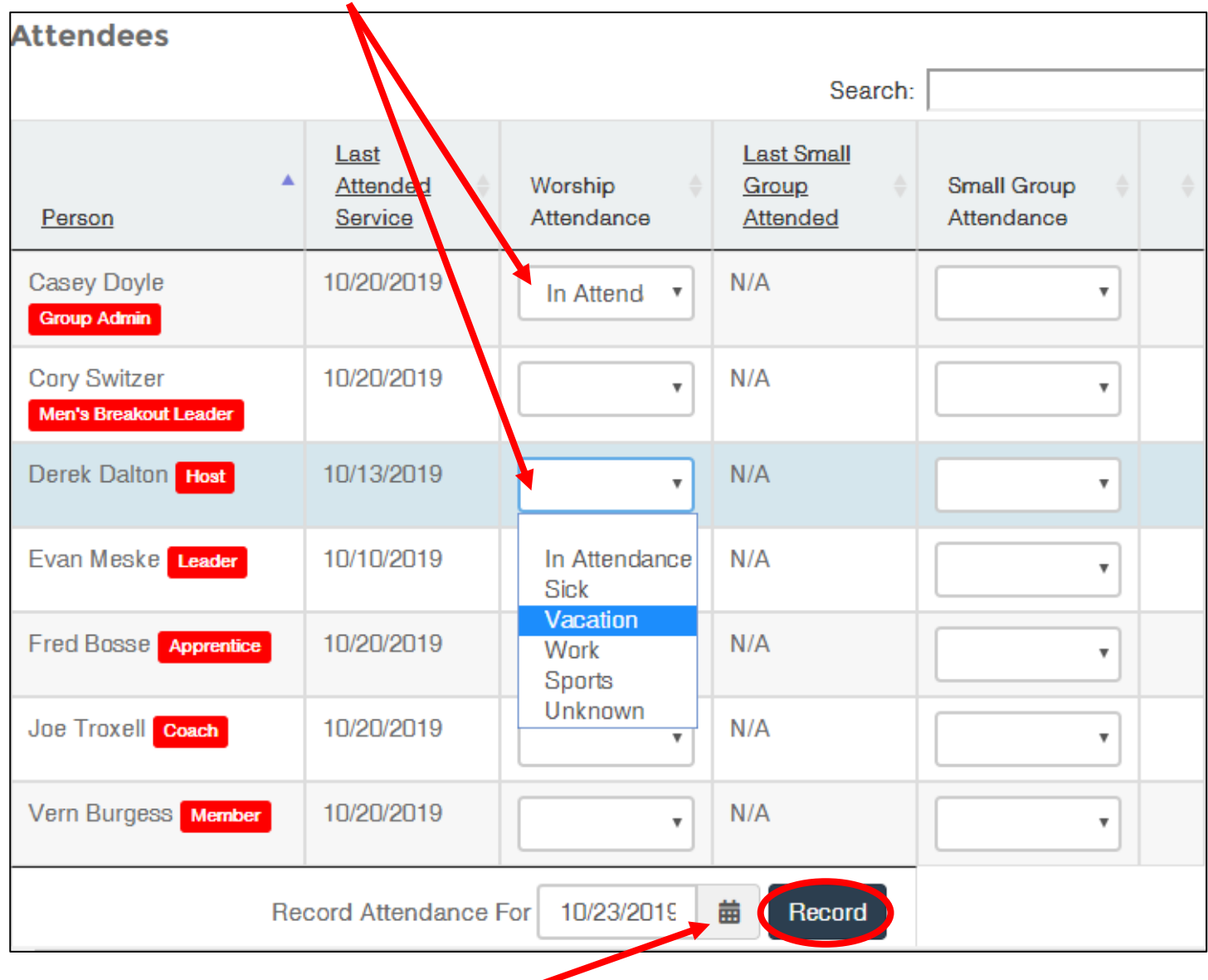

• **SET THE DATE** for the worship service, and click "Record."

**THANK YOU!** Having accurate Life Group and Worship Service attendance helps us better Chase the Strays and care for those going through difficult times!

#### **ADD A NEW GROUP MEMBER**

- **GO TO ADD/REMOVE GROUP MEMBER** at the top of the page.
- **CLICK "ADD"**
- **FILL OUT THE FORM** with the information you know.
	- o The form requires a First Name, Last Name, and email address.
	- o If you don't know their email address, put in your own or one that is obviously fake (such as notreally@sure.com).
		- Forms with information not perfectly corresponding with a person's profile in the database will be sent to Casey Doyle to verify. No worries, this will just delay your request a smidge.
- **CLICK "SUBMIT"**
	- o The system requires requests to Add or Remove someone from your group be approved by your Groups Pastor, so you won't see people added to your roster immediately. Please allow 2 business days (Sunday through Thursday, 9-4) for your Pastor to approve your request.
	- o Contact your Groups Pastor or Casey a[t cdoyle@reallifeministries.com](mailto:cdoyle@reallifeministries.com) to inquire about the state of your requests.

### **REMOVE A GROUP MEMBER**

- **GO TO ADD/REMOVE GROUP MEMBER** at the top of the page.
- **CLICK "REMOVE"**
- **FILL OUT THE FORM** with the information you know.
	- o The form requires a First Name, Last Name, email address, and Removal Reason (so your Groups Pastor can follow up).
	- o If you don't know their email address, put in your own or one that is obviously fake (such as notreally@sure.com).
		- Forms with information not perfectly corresponding with a person's profile in the database will be sent to Casey Doyle to verify. No worries, this will just delay your request a smidge.
- **CLICK "SUBMIT"**
	- o The system requires requests to Add or Remove someone from your group be approved by your Groups Pastor, so you won't see people removed from your roster immediately. Please allow 2 business days (Sunday through Thursday, 9-4) for your Pastor to approve your request.
	- o Contact your Groups Pastor or Casey a[t cdoyle@reallifeministries.com](mailto:cdoyle@reallifeministries.com) to inquire about the state of your requests.

### **VIEW YOUR CURRENT ROSTER**

Your roster can be viewed on the Group Detail page as well as on the Roster tab.

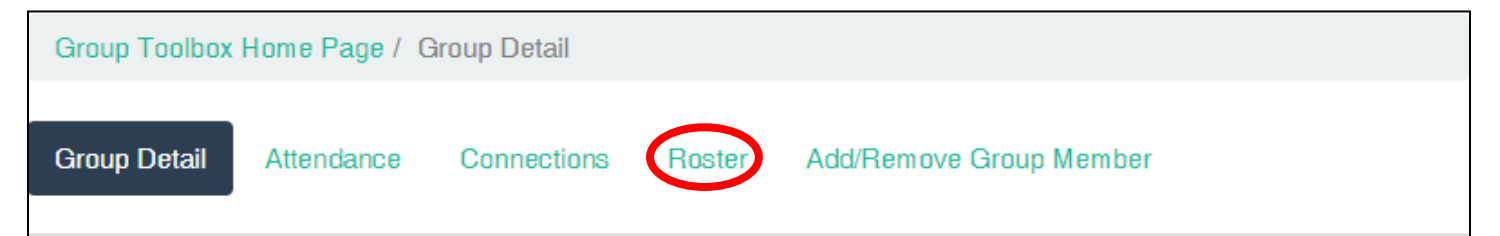

• **GO TO ROSTER** at the top of the page.

## **EDIT YOUR LIFE GROUP DETAILS**

You can edit your group details, such as time and place, straight from your Leader Dashboard!

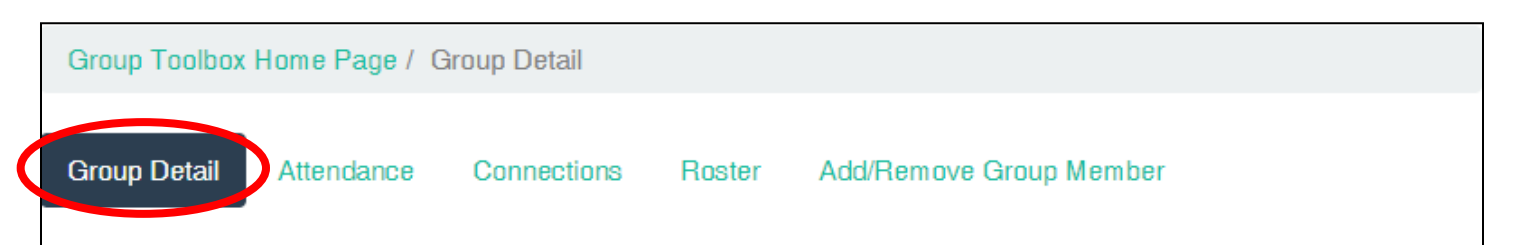

- **GO TO GROUP DETAIL** at the top of the page.
- **CLICK EDIT** at the top right of the Group Roster.

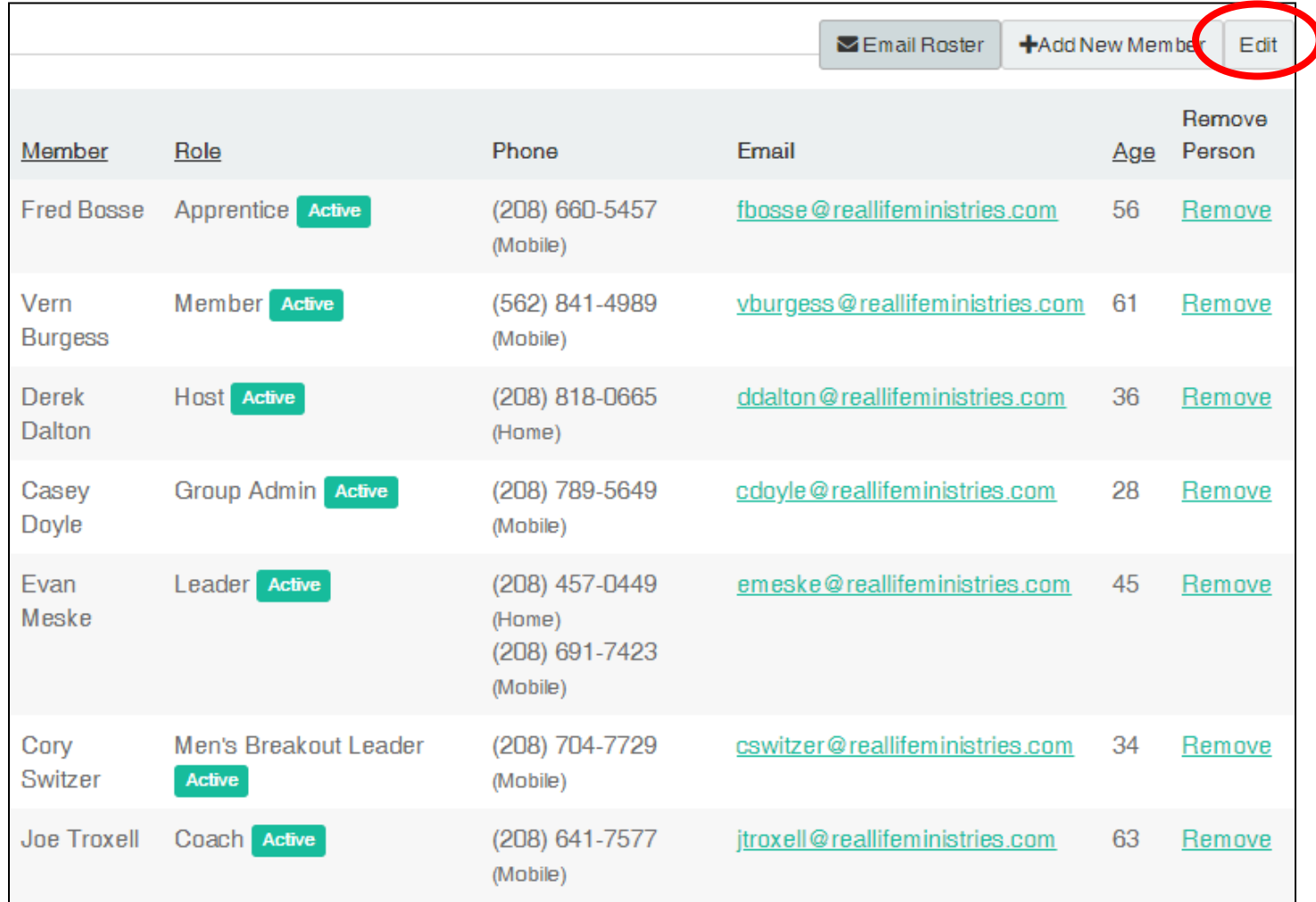

- **UPDATE DETAILS AS NEEDED** and click "Save" at the bottom left of the page when you're done.
	- o If you make changes to when/where you group meets, **please** let your Groups Pastor know so they can update their records, as well.

#### **EMAIL YOUR LIFE GROUP MEMBERS**

You can send an email to your Life Group Members through your Leader Dashboard!

• At this time, SMS (texting) allows one-way communication only, so it's better to create a group text on your phone rather than attempt to utilize this feature for texting.

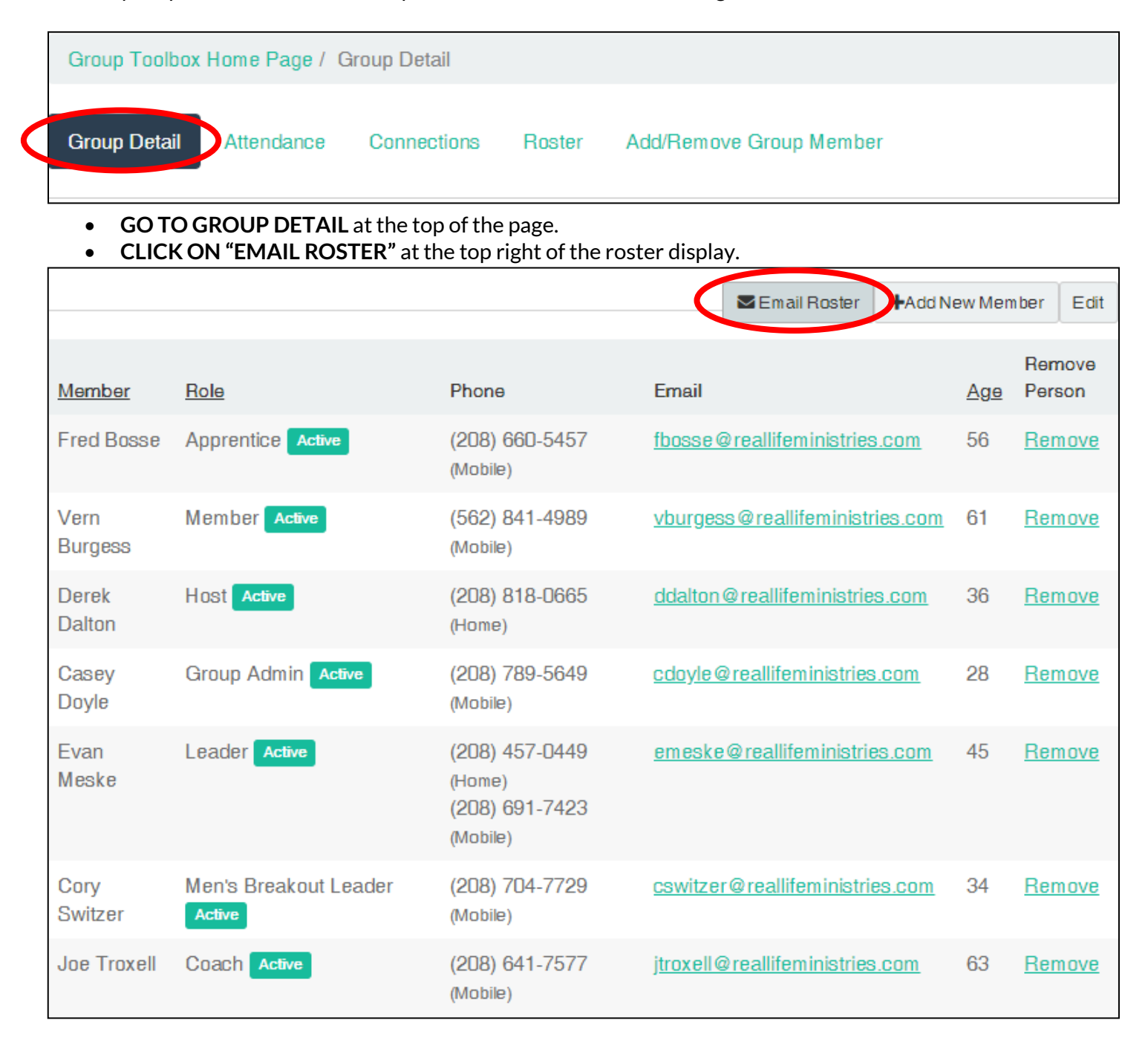

- **FILL OUT THE FORM** including the email subject and body. There are several style tools at your disposal including text formats, image insertion, and an HTML editing format. Have fun! :D
- **CLICK "SEND COMMUNICATION"** when you're done. That's it!